## Подключение к рабочей станции

Для подключения устройства AirCard к рабочей станции необходимо указать перечень разрешенных компьютеров для каждого устройства. Нажмите Добавить в строке Разрешенные компьютеры устройства AirCard. Добавление компьютера возможно двумя способами по DNS-имени и по уникальному коду.

## Добавление по DNS-имени

Применяется в случае, если рабочая станция пользователя, к которой необходимо подключить устройство AirCard находится в сети предприятия где установлен сервер Indeed AirCard Enterprise.

Для добавления компьютера укажите его DNS-имя и нажмите Добавить.

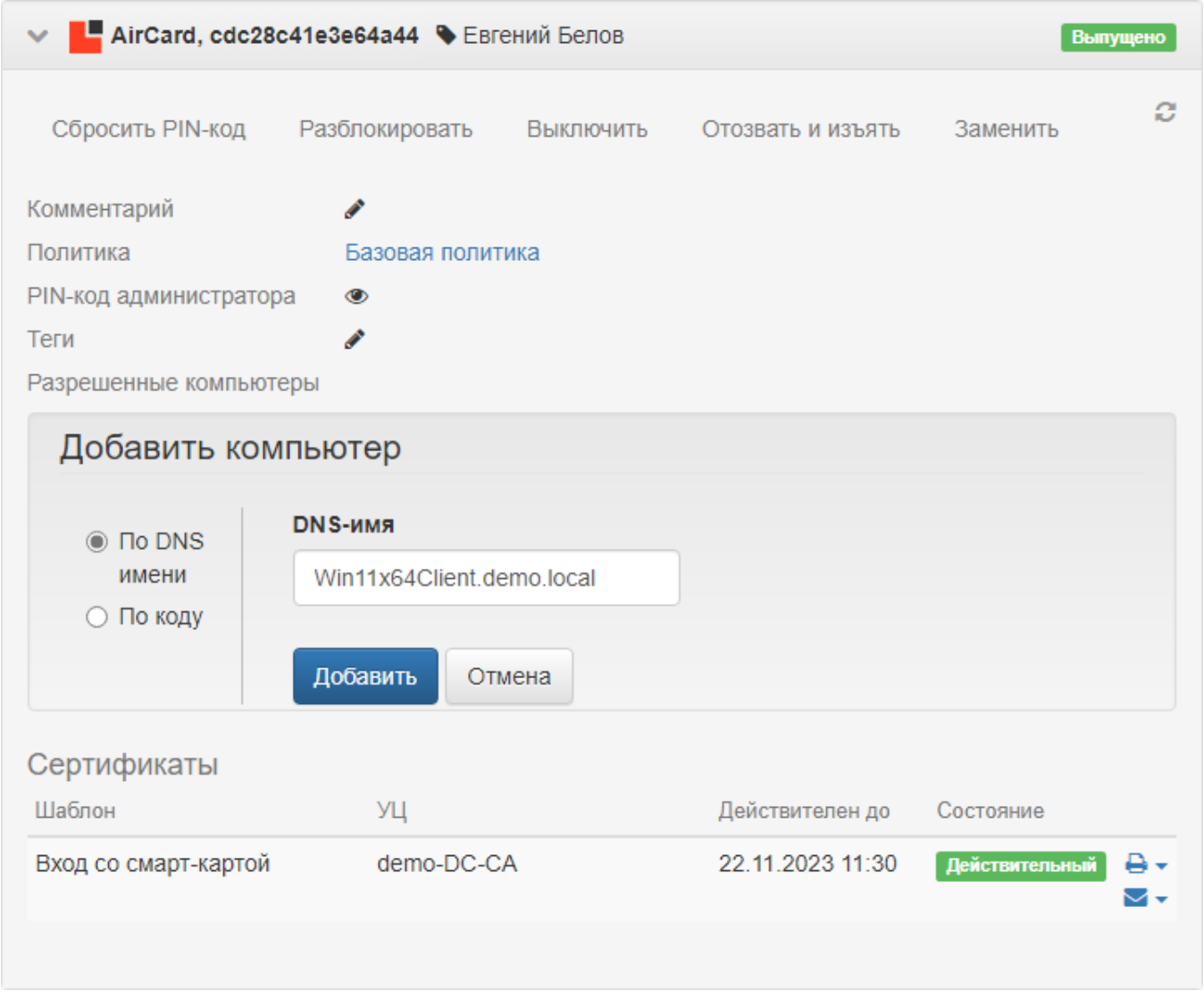

## Добавление по коду

Применяется в случае, если рабочая станция, к которой необходимо подключить устройство AirCard находится за пределами сети предприятия, а сервер Indeed AirCard Enterprise доступен через Интернет (например, подключение устройства AirCard к домашнему компьютеру пользователя).

1. Для добавления компьютера укажите его имя, которое будет отображаться в карточке устройства пользователя и нажмите Добавить.

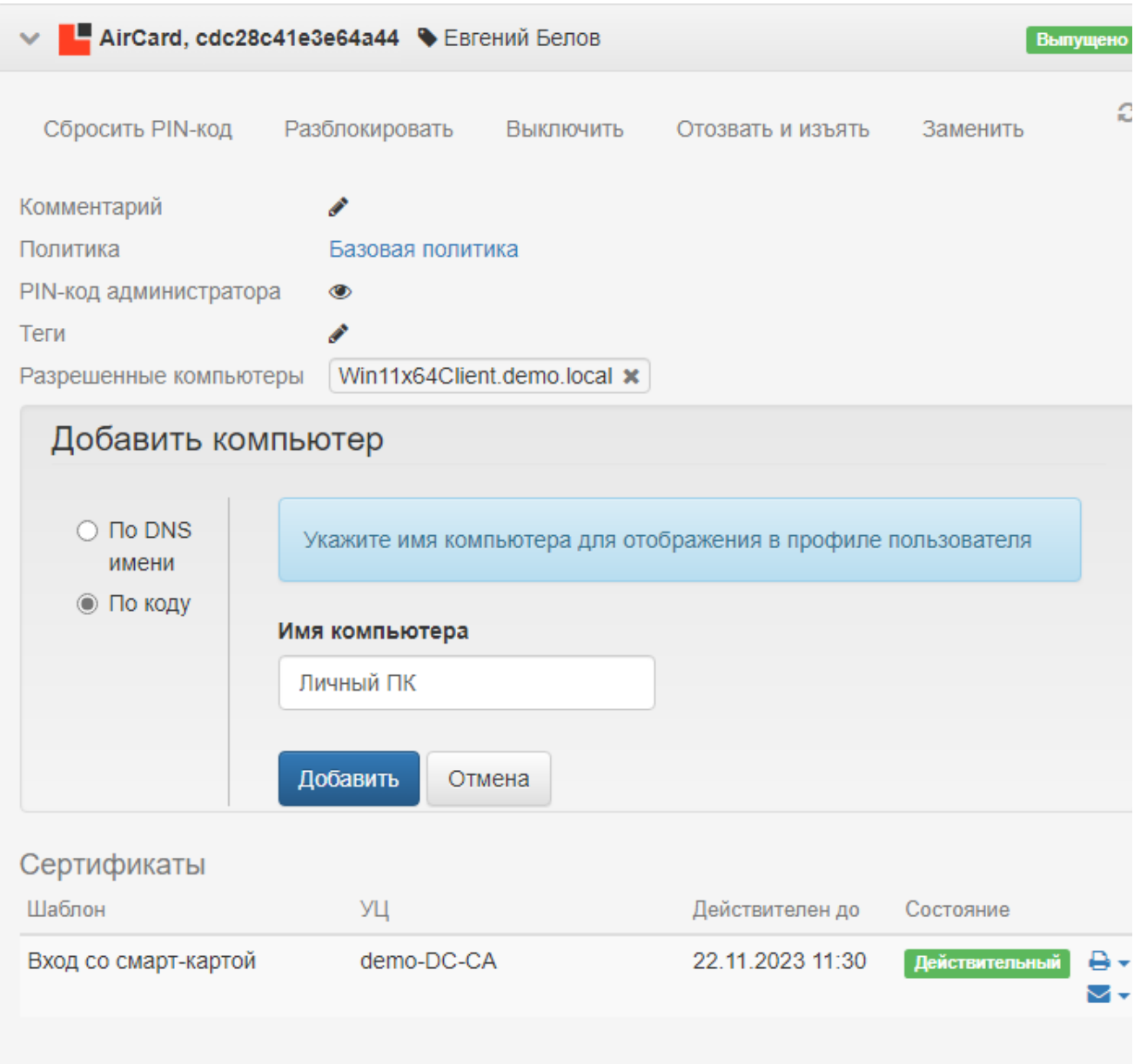

2. Сервер Indeed CM сгенерирует уникальный код, который необходимо сообщить пользователю для продолжения подключения устройства. Код действителен в течение часа и может быть использован только один раз. Нажмите Закрыть.

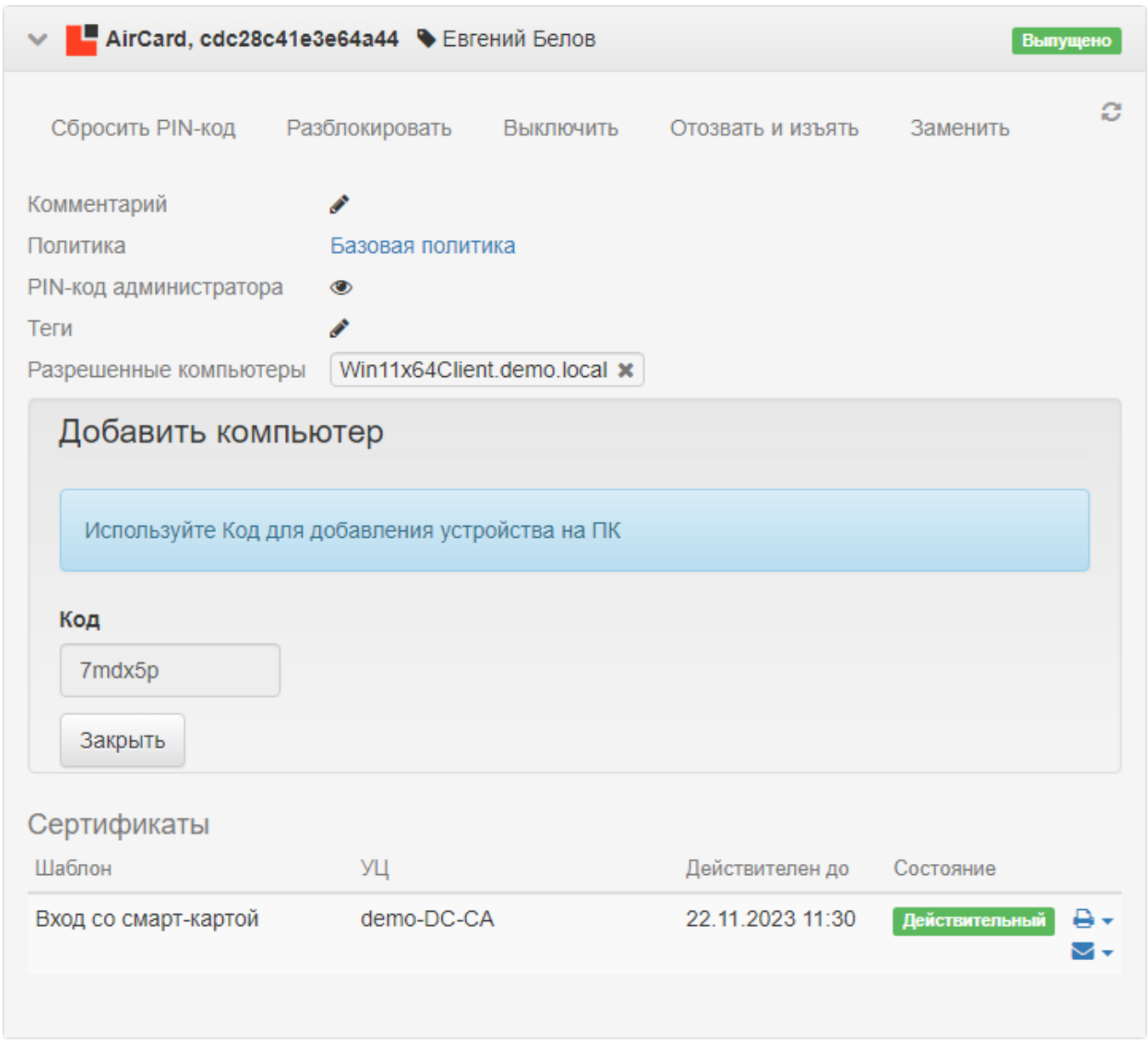

- 3. Для добавления и подключения устройства AirCard к рабочей станции пользователя ему необходимо:
	- Открыть Панель управления Indeed AirCard Enterprise, нажать и затем кнопку
	- . Ввести Код, полученный от оператора, выпустившего устройство и нажать Добавить. Адрес сервера Indeed AirCard Enterprise подставляется автоматически.

(Ŧ)

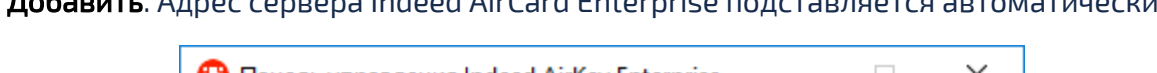

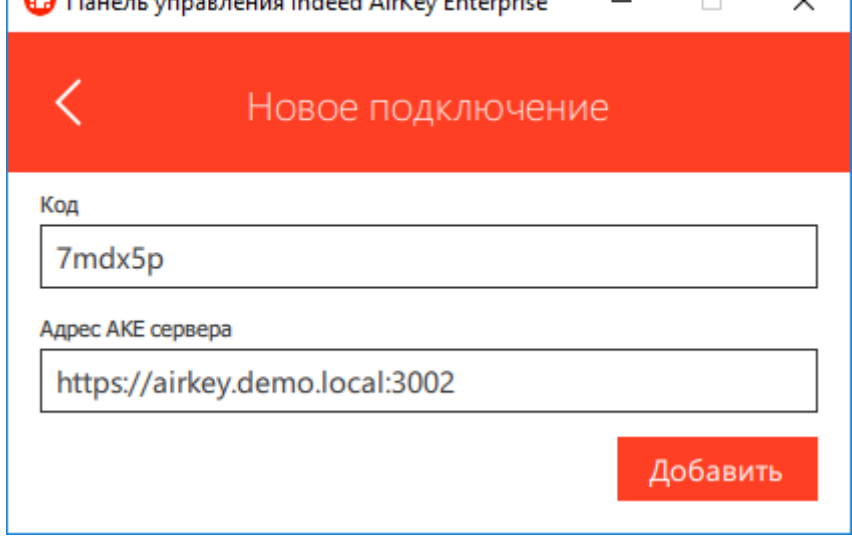

Список добавленных компьютеров будет отображен в меню устройства AirCard:

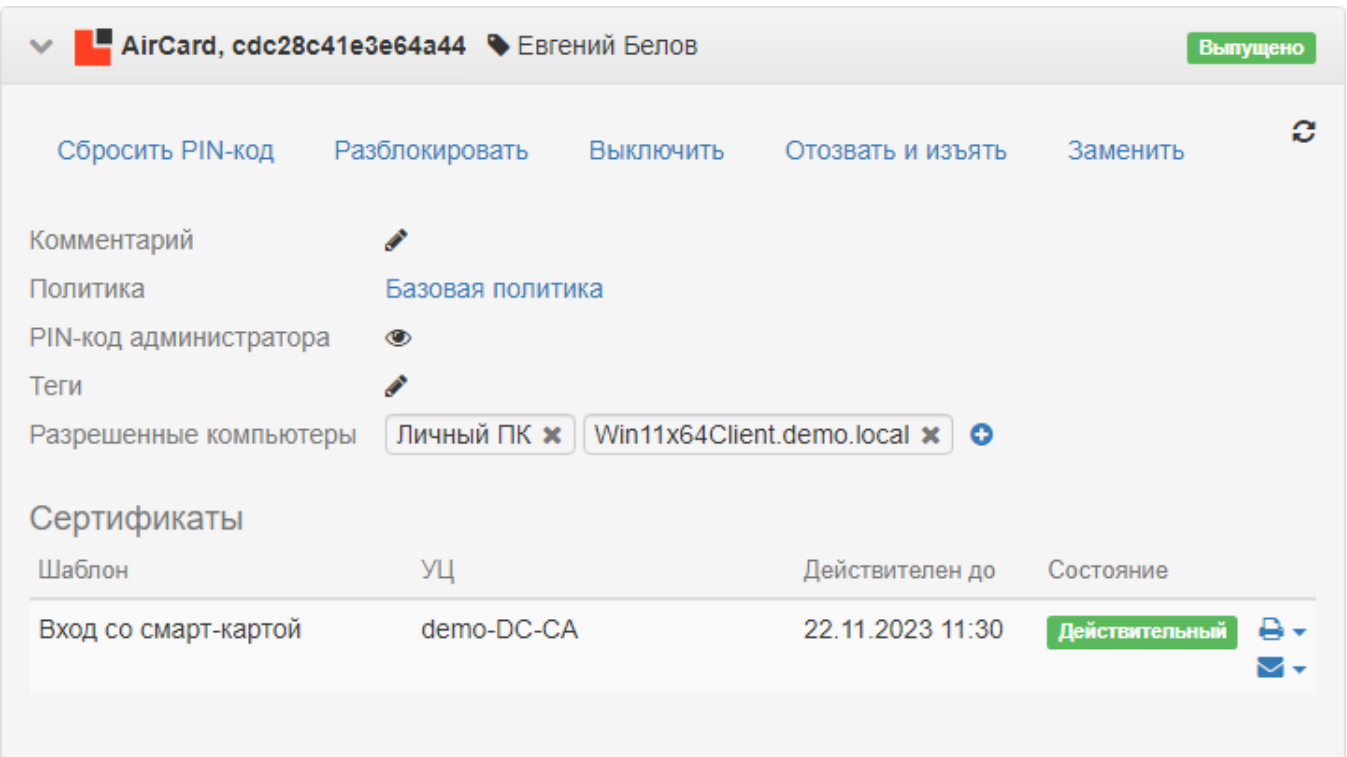

Для добавления нового компьютера нажмите <sup>0</sup>. Для удаления компьютера выберите его в списке и нажмите $\begin{array}{c} \star \\ \star \end{array}$